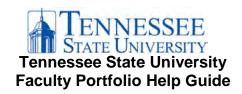

## REQUESTING A FACULTY PORTFOLIO COURSE SHELL

The chair, or their designee, should request a secure portfolio course shell be created on behalf of the faculty member by completing the Tenure and/or Promotion Portfolio Request Form (https://tnstateu.az1.qualtrics.com/jfe/form/SV\_8iDVNMKWUMXY3UV). The faculty member will receive an email confirmation once the shell has been created.

| ACCESSING THE FACULTY PORTFOLIO IN ELEARN |                                                                                                    |
|-------------------------------------------|----------------------------------------------------------------------------------------------------|
|                                           | Start here: elearn.tnstate.edu                                                                                                    |
|                                           | Log into eLearn using your TNSTATE network username and password.                                                                                         |
|                                           | You are here: My Home                                                                                                    |
|                                           | Locate the portfolio under the "My Courses" widget or by searching for the individual faculty portfolio using the faculty name in the search course area. |
|                                           | Click the portfolio link. (College/Department/Candidate's Last Name, Candidate's First Initial)                                                           |
|                                           | You are here: Course Home                                                                                                    |
| ADDI                                      | NG CONTENT TO THE FACULTY PORTFOLIO                                                                                                    |
| Acces                                     | ss the Content Tool                                                                                                    |
|                                           | Locate the "Content Browser" (left-hand column of course homepage).                                                                                       |
|                                           | Become familiar with the Sections and Appendices (download required forms).                                                                               |
|                                           | Click "Content Browser" heading of widget and you will go directly to the Content tool.                                                                   |
|                                           | You are here: Content tool                                                                                                    |
| Drag a                                    | and Drop Content                                                                                                    |
|                                           | Locate the section/module that you wish to add files to (Ex: Tenure and/or Promotion Recommendation form).                                                |
|                                           | Click on the module.                                                                                                    |
|                                           | Drag file to the "drag and drop" box (grey dashed border).                                                                                                |
|                                           | □ Note: You will also be able to drag multiple files to the "drag and drop" box.                                                                          |
|                                           | You will see: The file(s) will appear in line of the sub-module.                                                                                          |
| Dragg                                     | ging more files to a sub-module already containing files                                                                                                  |
|                                           | Note: There is no longer a "drag and drop" box (grey dashed border).                                                                                      |
|                                           | Locate the location you wish to add a file within the topics.                                                                                             |
|                                           | Drag file to the location (Ex: between two files).                                                                                                    |
|                                           | □ Note: You will also be able to drag multiple files to the "drag and drop" box.                                                                          |
|                                           | You will see: A solid grey bar with a file icon.                                                                                                    |
|                                           | Release your mouse to drop the files.                                                                                                    |

| Adding  | g more files (not using "drag & drop")                                                                   |
|---------|----------------------------------------------------------------------------------------------------|
|         | Click "New".                                                                                             |
|         | In the dropdown menu, select "Upload Files".                                                             |
|         | Click "Upload" button.                                                                                   |
|         | Locate the file on your computer.                                                                        |
|         | Click "Open".                                                                                            |
|         | You will see the file listed.                                                                            |
|         | Click "Add".                                                                                             |
| Deletii | ng Items                                                                                                 |
|         | Locate the file you want to delete.                                                                      |
|         | Click on the action arrow next to the file name.                                                         |
|         | Select "Delete Topic".                                                                                   |
|         | You will see: A pop-up message asking you to choose whether to remove the topic                          |
|         | from content only (1st button) or to permanently delete both the topic and file                          |
|         | associated in the course (2nd button).                                                                   |
|         | You most likely will want the $2^{nd}$ radio button. (To permanently delete both the topic and the file. |

**Document source:** modified version of Southern Illinois University (SIU) *Handout-eDossier-2016* document.